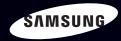

# E-MANUAL

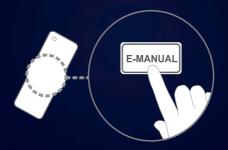

#### imagine the possibilities

Thank you for purchasing this Samsung product. To receive more complete service, please register your product at

www.samsung.com/register

Model \_\_\_\_\_Serial No. \_\_\_\_\_

#### **Contents**

#### **Channel Menu**

- Using the Channel Menu
- Memorizing Channels
- Other Features

#### **Basic Features**

- Changing the Preset Picture Modes
- Adjusting Picture Settings
- Changing the Picture Size
- Changing the Picture Options
- Using the TV with Your PC
- Changing the Preset Sound Modes
- Adjusting Sound Settings

#### **Preference Features**

• Setting the Time

22

26

28

29

31

36

43

47

48

- Blocking Programs
- Economical Solutions
  - Picture In Picture (**PIP**)
- Other Features
- Support Menu

#### **Advanced Features**

• What is **Anynet+?** 100 Setting Up Anynet+ 105 • Switching between Anynet+ Devices 107 • Listening through a Receiver 109 • Troubleshooting for Anynet+ 110 • Using the My Contents 113 • Connecting a USB Device 114 My Contents Selection Screen 120 Videos 121 Music 128 Photos 130 • My Contents - Additional Functions 132

#### **Other Information**

- TroubleShooting 137 Anti-theft Kensington Lock 150 152
- License

56

64

76

78

82

92

#### Channel Menu

# □ Using the Channel Menu

Press the **CONTENT** button to select **Watch TV**, and then select the desired menu item. Choose from **Schedule Manager**, **Channel List**, and **Channel Manager**.

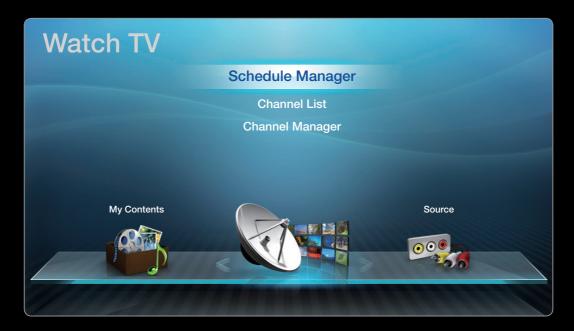

• The displayed image may differ depending on the model.

Schedule Manager

### 

To cancel or set **Timer Viewing**. **Timer Viewing** lets you display the channel you want at the time of your choice.

### **Using the Timer Viewing**

You can set the TV to display a desired channel automatically on a day and at a time of your choice.

To use **Timer Viewing**, follow these steps:

- 1. Press the ENTER I button to select Schedule Manager.
- 2. Press the ENTER G button to add manual booking.
- Press the < / ▶ / ▲ / ▼ buttons to set Antenna, Channel, Repeat, Date, and Start Time.</li>
  - Antenna: Select the desired broadcasting signal.
  - **Channel**: Select the desired channel.
  - Repeat: Select Once, Manual, Sat~Sun, Mon~Fri or Everyday. If you select Manual, you can set the day you want.

 ${\ensuremath{\mathbb Z}}$  The  $\checkmark$  mark indicates a day you selected.

• **Date**: you can set a desired date.

Date is available only when you select Once in Repeat.

- **Start Time**: You can set the start time you want.
- ${\ensuremath{\mathbb Z}}$  On the Information screen, you can change or cancel a scheduled viewing.
- Cancel Schedules: Cancel a scheduled viewing.
- Edit: Change a scheduled viewing.
- **Return**: Return to the previous screen.

Channel List

The **Channel List** contains the channels your TV displays (**Added Channels**) when you press the Channel button on your remote. On the **Channel List**, you can view **Added Channels**, channel information, **Favorites**, and manage channels.

When you press the CH LIST button on the remote control, the Channel List screen is displayed at once.

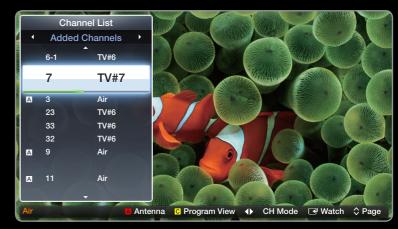

• The displayed image may differ depending on the model.

- Added Channels: Shows all added (memorized) channels.
- Favorites 1-5: Shows all favorite channels, arranged in up to five groups. Each group has a separate screen.
  - The TV displays Favorites only if you have added favorites using Add to Favorites.
  - If you want to view the list of favorite channels, press the CH LIST button, and then press the > (CH Mode) button to display Favorites 1-5. If you have favorites in more than one Favorite Group, press the > (CH Mode) to view the other groups. Press the < button to return to the Added Channels.</p>

#### Using the colored and function buttons with the Channel List.

- A Red (Antenna): Switches the mode and display between Air or Cable.
- C Yellow (Program View / Channel View): For digital channels, switches the display between Program View and Channel View. When you select a digital channel in Channel View, press once to display a list of programs on that channel. Press again to redisplay the Channel List.
- (CH Mode / Channel): Toggles between the Favorites list (if you have added favorites using Add to Favorites) and the Added Channels.
- (Watch): Press to watch the channel you selected.
- (Page): Scrolls the Channel List to the next or previous page.

# **Channel Status Display Icons**

| lcon | Description         |
|------|---------------------|
| A    | An analog channel.  |
| Ġ    | A reserved program. |

### How to use Timer Viewing in Channel List (digital channels only)

You can use **Timer Viewing** in **Channel List** to schedule a digital channel program for viewing. The TV will turn on and display the digital channel program when the program begins. To schedule a digital program, follow these steps:

- **1.** Press the **CH LIST** button, then select a desired digital channel.
- 2. Press the C (Program View) button. The Program List for that channel appears.

- Press the ▲ or ▼ buttons to select the desired program, and then press the INFO button.
- 4. Press the ◀ or ▷ buttons to select Timer Viewing, and then press the ENTER button.
- 5. Press the **RETURN** button to exit.
  - If you want to cancel Timer Viewing, follow Steps 1 through 3, and then select Cancel Schedules.

**Channel Manager** 

#### $\textcircled{B} \text{ CONTENT} \rightarrow \text{Watch TV} \rightarrow \text{Channel Manager} \rightarrow \text{ENTER} \blacksquare$

Using **Channel Manager**, you can add, edit, or delete Added and Favorite channels. You can also add and edit channel names.

(for analog channels only)

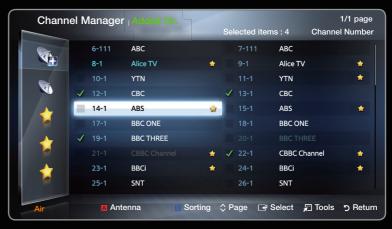

• The displayed image may differ depending on the model.

- (March) Added Ch.: Shows all added channels.
- (<in>
   • (<in>
   • All Channels: Shows all currently available channels. Includes channels that have not been added.
- **I** Using the colored buttons with **Channel Manager**.
  - A Red (Antenna): Switches between Air and Cable.
  - D Blue (**Sorting**): Sorts the channel list by channel number or by name.

 ${\ensuremath{\mathbb Z}}$  Using the Arrow buttons with Channel Manager

- Highlight a channel in the first column on the left, and then press the button. The Channel Manager sub-menu appears.
- 2. Use the ▲ or ▼ buttons to select Added Ch., All Channels or Favorites
  1 through 5, and then press ENTER or the > button. The cursor enters the screen you selected.

If you have no favorites in a Favorites Group, the cursor will not enter that screen.

#### Channel Status Display Icons

| lcon         | Description         |
|--------------|---------------------|
| A            | An analog channel.  |
| $\checkmark$ | A selected channel. |
| *            | A favorite channel. |

### Channel Manager Option Menu TOOLS

Manage channels using the Channel Manager menu options (Watch, Add to Favorites / Edit Favorites, Channel Name Edit, Add / Delete, Deselect All, Select All). The Option menu items that appear may differ depending on the channel status and type.

- Use the arrow buttons to select a channel, and then press the ENTER button. A check appears next to the channel.

  - Pressing ENTER 子 again deselect the channel.
- 2. Press the TOOLS button on your remote.
- **3.** Select an option, and then press **ENTER** I to activate the option or change its settings.
  - Exceptions: Select All. See the end of the Channel Manager section for information.

#### Options

- Watch: Watch the channel you selected. To use, select Watch on the Option menu, and then press ENTER
- Add to Favorites / Edit Favorites: Add to Favorites appears if the channel you selected is not already a favorite. Edit Favorites appears if the channel you selected is already a favorite.

#### Using Add to Favorites to add a channel to the Favorites List:

- Select Add to Favorites, and then press the ENTER → button. The Add to Favorites screen appears.
  - 2. The Add to Favorites screen has five groups, Favorites 1, Favorites 2, etc.
    You can add a favorite channel to any one of the groups. Select a group using the up and down arrows on your remote, and then press ENTER .
- **3.** Select **OK**, press **ENTER**, and then press **ENTER** again.

#### Using Edit Favorites to delete a channel from the Favorites List:

- Select Edit Favorites, and then press the ENTER button. The Edit Favorites screen appears.
- 2. The Favorites Group you assigned the channel to is checked. Select the group, and then press ENTER . The check disappears.
- 3. Select OK, press ENTER C, and then press ENTER C again.

#### Using Edit Favorites to move a channel from one Favorites Group to another:

- Select Edit Favorites, and then press the ENTER button. The Edit Favorites screen appears.
- 2. The Favorites Group you assigned the channel to is checked. Select the group, and then press ENTER . The check disappears.
- Use the Up or Down arrow key to highlight a different group, and then press
   ENTER . A check appears by the group's name.
- 4. Select OK, press ENTER , and then press ENTER data.

- Channel Name Edit (analog channels only): Assign a name of up to five characters to a channel. For example, Hist, Food, Golf, etc. This makes it easier to find and select the channel.
- Add / Delete: Add a channel to or delete a channel from the Channel Manager.
   When you use the Channel button on your remote to change channels, your TV only displays the channels on the Channel Manager.

### Deleting a Channel from the Channel Manager:

- Select Delete, and then press the ENTER button. The Delete pop-up appears.
- 2. Select OK on the pop-up, press ENTER , and then press ENTER data.

#### Adding a Channel to the Channel Manager:

- Select a deleted channel on the All Channels list, and then press the ENTER I button.
- 2. Press the **TOOLS** button on your remote. The Options menu appears.
- **3.** Select Add, press ENTER , and then press ENTER again.

## Ø NOTE

- Your TV will display all channels, including channels you deleted from the **Channel Manager**, on the **All Channels** list.
- A gray-colored channel on the **All Channels** list indicates the channel has been deleted from the **Channel Manager**.
- Add only appears if you have selected a deleted channel on the All Channels list.
- Delete only appears if you have selected an added channel on the Added Ch. or All Channels list.

• **Deselect All**: Deselect all the selected channels.

Deselect All apppears only when you have selected one or more channels.

Select All: Select all the channels in the channel list. To use, choose Select All
in the Options menu, and then press ENTER . All channels are selected and a
check appears by each channel. You can then apply one of the other options on
the Options menu to all the selected channels.

# Memorizing Channels

 $\textcircled{\ } \mathbb{B} \quad \mathsf{MENU} \blacksquare \to \mathsf{Channel} \to \mathsf{ENTER} \blacksquare$ 

#### Antenna (Air / Cable) TOOLS

Your TV memorizes channels and adds the memorized channels to the **Channel List** with the **Auto Program** function. Before your TV can memorize channels, you must specify the signal source, either **Air** or **Cable**. If you select **cable**, when your start **Auto Program**, you must also specify the cable system type, **STD**, **HRC**, or **IRC**. If you don't know your cable system type, contact your local cable company for the information. Most cable companies use **STD**. To select **Air** or **Cable**, follow these steps:

- **1.** Push **MENUIII**  $\rightarrow$  **Channel**  $\rightarrow$  **ENTER**  $\subseteq$  on your remote.
- 2. Select Antenna, and then press ENTER -.
- **3.** Select the source of your TV signal, **Air** or **Cable**, and then press the **RETURN** button.
- ${\ensuremath{\mathbb Z}}$  You can select both if you have both connected.

### Auto Program

Scans for channels automatically and stores them in the TV's memory.

To start **Auto Program**, follow these steps:

- **1.** Push **MENUIII**  $\rightarrow$  **Channel**  $\rightarrow$  **ENTER**  $\subseteq$  on your remote.
- 2. Select Auto Program, and then press ENTER -
- 3. Select Air or Cable or both by highlighting and then pressing ENTER .
- If you selected Air or Cable or both on the Antenna screen, your choice will already be selected.
- 4. Select Search or Next, and then press ENTER -.
- If you selected Cable, the Cable System screen appears. Select Digital Cable System, and then press ENTER .
- ${\ensuremath{\mathbb Z}}$  If you selected Air only, Auto Program starts.

- 6. Select STD, HRC, or IRC, and then press ENTER -
- 7. Repeat for Analog.
- 8. Select Search or Next, and then press ENTER -. Auto Program starts.
- After all the available channels are stored, Auto Program removes scrambled channels. When done, the Auto Program menu then reappears. This process can take up to 30 minutes

### How to Stop Auto Programming

- 1. Press the ENTER 子 button.
- 2. A message will ask Stop Auto Program? Select Yes by pressing the < or button.</li>
- **3.** Press the **ENTER** I button.

# Other Features

 $\textcircled{\ } \mathbb{B} \quad \mathsf{MENU} \blacksquare \to \mathsf{Channel} \to \mathsf{ENTER} \blacksquare$ 

#### **Clear Scrambled Channel**

This function is filters out scrambled channels after **Auto Program** is completed. This process may take up to 20~30 minutes.

### How to Stop the clear Scrambled Channels function

- 1. Press the ENTER C button to select Stop.
- 2. Press the < button to select Yes.
- **3.** Press the **ENTER** I button.

### Fine Tune

(analog channels only)

If the reception is clear, you do not have to fine tune the channel, as this is done automatically during the search and store operation. If the signal is weak or distorted, fine tune the channel manually. Scroll to the left or right until the image is clear.

Prine tuned channels that have been saved are marked with an asterisk "\*" on the right-hand side of the channel number in the channel banner.

 ${\ensuremath{ \mathbb Z}}$  To reset the fine-tuning, select Reset.

#### Basic Features

# □ Changing the Preset Picture Modes

 $\textcircled{\ } \mathbb{B} \quad \mathsf{MENU} \blacksquare \to \mathsf{Picture} \to \mathsf{Picture} \ \mathsf{Mode} \to \mathsf{ENTER} \blacksquare$ 

### **Picture Mode**

Picture modes apply preset adjustments to the picture. Select a mode using the up and down arrow keys, and then press the **ENTER** dutton.

D In **PC** mode, you can only select **Entertain** and **Standard**.

- **Dynamic**: Suitable for a bright room.
- **Standard**: Suitable for a normal environment.
- Movie: Suitable for watching movies in a dark room.
- Entertain: Suitable for watching movies and games.
  - $\ensuremath{\mathbb{Z}}$  It is available in PC mode.

Adjusting Picture Settings

 $\textcircled{B} MENU \blacksquare \rightarrow Picture \rightarrow ENTER \blacksquare$ 

#### Samsung MagicAngle

This feature allows you to see optimal screen quality according to your viewing position. When viewing the screen at an angle from below, above or the side of the TV, by setting the appropriate mode for each position you can obtain a similar picture quality as viewing the screen directly from the front.

- Samsung MagicAngle (Off / Lean Back Mode / Standing Mode): Select the viewing from the front, a slightly or the upper position.
- Mode (1-10): You can set suitable picture quality as needed.

#### Backlight / Contrast / Brightness / Sharpness / Color / Tint (G/R)

Your television has several options for adjusting picture quality. Select an option using the up and down arrow keys, and then press **ENTER** →. Use the arrow keys to adjust the option value or select an option setting. When done, press **ENTER** →.

- When you make changes to Backlight, Contrast, Brightness, Sharpness, Color or Tint (G/R), the OSD will be adjusted accordingly.
- In PC mode, you can only make changes to Backlight, Contrast, Brightness, and Sharpness.
- 12 You can adjust and store settings for each external device connected to the TV.

□ Changing the Picture Size

 $\textcircled{B} MENU \blacksquare \rightarrow Picture \rightarrow Screen Adjustment \rightarrow ENTER \blacksquare$ 

#### Screen Adjustment

Screen Adjustment provides various picture size and aspect ratio options. Select an option using the up and down arrow keys, and the press ENTER . Use the arrow keys to select an option in the sub-menu, and then press ENTER .

 Picture Size: If you have a cable box or satellite receiver, it may have its own set of screen sizes as well. However, we highly recommend you use your TV's 16:9 mode most of the time.

**16:9**: Sets the picture to 16:9 wide screen mode.

**Zoom1**: Use for moderate magnification. Cuts off the top and sides.

**Zoom2**: Use for a stronger magnification.

Wide Fit: Enlarges the aspect ratio of the picture so it fits the entire screen.

O Available with HD 1080i / 720p signals in 16:9 mode.

**4:3**: Sets the picture to (4:3) mode. For analog TV programs.

Do not set your TV to 4:3 format for a long time. The borders displayed on the left and right, or top and bottom of the screen may cause image retention (screen burn) which is not covered by the warranty.

**Screen Fit**: When your TV inputs HDMI (720p / 1080i / 1080p) or Component (1080i / 1080p) signals, displays the full image without any cut-off.

- **Position**: Adjusts the picture position. **Position** is only available if **Picture size** is set to **Zoom1**, **Zoom2**, **Wide Fit**, or **Screen fit**.
- It is the Position function after selecting Zoom1, Zoom2 or Wide Fit, follow these steps:
  - **1.** Press the  $\checkmark$  button to select **Position**.
  - 2. Press the ENTER 子 button.
  - **3.** Press the  $\triangle$  or  $\checkmark$  button to move the picture up or down.
  - 4. When done, Press the ENTER 子 button.
  - If you want to reset the pictures to its original position, select **Reset** in the **Position** screen, and then press **ENTER**. The picture will be reset to its default position.

It is the Position function after selecting Screen Fit when connected to an HDMI (1080i/1080p) or Component (1080i/1080p) source, follow these steps:

- **1.** Press the  $\checkmark$  button to select **Position**.
- 2. Press the ENTER 子 button.
- **3.** Press the  $\blacktriangle$ ,  $\checkmark$ ,  $\triangleleft$  or  $\triangleright$  button to move the picture.
- 4. When done, Press the ENTER 子 button.
- If you want to reset the pictures to its original position, select **Reset** in the **Position** screen. The picture will be set to its default position.

- HD (High Definition): 16:9 1080i / 1080p (1920x1080), 720p (1280x720)
- You can adjust and store settings for each external device you have connected to an input on the TV.
- Picture Sizes available by Input Source:

| Input Source                                                       | Picture Size                    |  |  |
|--------------------------------------------------------------------|---------------------------------|--|--|
| ATV, AV, Component (480i, 480p)                                    | 16:9, Zoom1, Zoom2, 4:3         |  |  |
| DTV(1080i), Component (1080i, 1080p),<br>HDMI (720p, 1080i, 1080p) | 16:9, Wide Fit, 4:3, Screen Fit |  |  |
| PC                                                                 | 16:9, 4:3                       |  |  |

# Changing the Picture Options

# Advanced Settings

#### $\textcircled{B} MENU \blacksquare \rightarrow Picture \rightarrow Advanced Settings \rightarrow ENTER \blacksquare$

Advance Settings are available in the Standard and Movie modes. In PC mode, you can only make changes to Gamma and White Balance. They are not available when you are watching a digital channel.

To use, select an option using the up and down arrow keys, and then press **ENTER →**. Use the arrow keys to change a value or setting, and then press **ENTER →**.

| Advanced Settings |                         |  |  |  |  |  |  |
|-------------------|-------------------------|--|--|--|--|--|--|
| Black Tone        | : Off 🕨                 |  |  |  |  |  |  |
| Dynamic Contrast  | : Medium                |  |  |  |  |  |  |
| Shadow Detall     | -2                      |  |  |  |  |  |  |
| Gamma             | : 0                     |  |  |  |  |  |  |
| RGB Only Mode     | : Off                   |  |  |  |  |  |  |
| Color Space       | : Native                |  |  |  |  |  |  |
| White Balance     |                         |  |  |  |  |  |  |
|                   | ¥                       |  |  |  |  |  |  |
|                   |                         |  |  |  |  |  |  |
|                   | 🗢 Move 🕞 Enter 🖱 Return |  |  |  |  |  |  |

 The displayed image may differ depending on the model.

- Black Tone (Off / Dark / Darker / Darkest): Select the black level to adjust the screen depth.
- Dynamic Contrast (Off / Low / Medium / High): Adjusts the screen contrast.
- Shadow Detail (-2 ~ +2): Increase the brightness of dark images.
- Gamma: Adjusts the primary color intensity.
- RGB Only Mode (Off / Red / Green / Blue): Displays the Red, Green and Blue color for making fine adjustments to hue and saturation.
- Color Space (Auto / Native): Adjusts the range of colors (the color gamut) available to create images.

• White Balance: Adjusts the red, green, and blue brightness so that the brightest point of a picture becomes white.

**R-Offset** / **G-Offset** / **B-Offset**: Adjusts each color's (red, green, blue) darkness.

R-Gain / G-Gain / B-Gain: Adjusts each color's (red, green, blue) brightness.Reset: Resets the White Balance to it's default settings.

- Flesh Tone: Emphasizes pink "Flesh Tone."
- Edge Enhancement (Off / On): Emphasizes object boundaries.
- Motion Lighting (Off / On): Reduces power consumption by reducing screen brightness when the picture on the screen is in motion.

When changing the **Contrast**, **Motion Lighting** is set to **Off**.

**Picture Options** 

## $\textcircled{B} MENU \blacksquare \rightarrow Picture \rightarrow Picture \ Options \rightarrow ENTER \blacksquare$

Select an option using the up and down arrow keys, and then press **ENTER**. Use the arrow keys to change the setting, and then press **ENTER**.

- In PC mode, you can only make changes to Color Tone.
- Color Tone (Cool / Normal / Warm1 / Warm2)
  - Warm1 or Warm2 will be deactivated when the picture mode is Dynamic.
  - You can adjust and store settings for each external device connected to an input
     on the TV.

| Picture Options      |                           |  |  |  |  |  |  |
|----------------------|---------------------------|--|--|--|--|--|--|
| Color Tone           | : Normal                  |  |  |  |  |  |  |
| Digital Noise Filter | : Auto                    |  |  |  |  |  |  |
| MPEG Noise Filter    | : Auto                    |  |  |  |  |  |  |
| HDMI Black Level     | : Normal                  |  |  |  |  |  |  |
| Film Mode            | : Off                     |  |  |  |  |  |  |
|                      |                           |  |  |  |  |  |  |
|                      |                           |  |  |  |  |  |  |
|                      | ¢ Move רשי Enter א Return |  |  |  |  |  |  |

• The displayed image may differ depending on the model.

- Digital Noise Filter (Off / Low / Medium / High / Auto / Auto Visualization): If the broadcast signal received by your TV is weak, you can activate the Digital Noise Filter feature to reduce any static and ghosting that may appear on the screen.
  - $\ensuremath{\mathbbmill}$  When the signal is weak, try each option until the the TV displays the best picture.
  - Auto Visualization: When changing analog channels, displays signal strength.
- MPEG Noise Filter (Off / Low / Medium / High / Auto): Reduces MPEG noise to provide improved picture quality.

• HDMI Black Level (Normal / Low): Lets you select the black level on the screen to adjust the screen depth.

• Film Mode (Off / Auto1 / Auto2): Sets the TV so that it senses and then processes film signals from all sources automatically and adjusts the picture for optimum quality.

## Reset Picture (OK / Cancel)

Resets your current picture mode to its default settings.

# □ Using the TV with Your PC

Set the input source to PC.

#### Auto Adjustment TOOLS

# $\textcircled{B} MENU \blacksquare \rightarrow Picture \rightarrow Auto Adjustment \rightarrow ENTER \blacksquare$

Automatically adjusts the picture's frequency, position, and fine tune settings in the **PC** mode.

#### PC Screen Adjustment

- Coarse / Fine: Removes or reduces picture noise. If the noise is not removed by Fine-tuning alone, use the Coarse function to adjust the frequency as best as possible (Coarse) and Fine-tune again. After the noise has been reduced, re-adjust the picture so that it is aligned to the center of screen.
- Position: To adjust the PC's screen position if it is not centered or does not fit the TV screen. Press the ▲ or ▼ button to adjust the Vertical Position. Press the ◀ or ▶ button to adjust the Horizontal Position.
  - Image Reset: Resets the image to the default settings.

# Using Your TV as a Computer (PC) Display

Entering the Video Settings (Based on Windows XP)

For your TV to work properly as a computer display, you must enter the correct video settings into your PC.

Depending on your version of Windows and your video card, the procedure on your PC will probably differ slightly from the procedure presented here. However, the same basic information will apply in most cases. (If not, contact your computer manufacturer or Samsung Dealer.)

**1.** On your PC, click "Control Panel" on the Windows start menu.

- Click "Appearance and Themes" in the "Control Panel" window, A display dialogbox appears.
- 3. Click "Display". Another display dialog box appears.
- 4. Click the "Settings" tab on the display dialog-box.
  - On the Settings tab, set the correct resolution.
  - If a vertical-frequency option exists on your display settings dialog box, select "60" or "60 Hz". Otherwise, just click "OK" and exit the dialog box.

#### Installing the Device Driver

If you install the device driver, you can set up the appropriate resolution and frequency for the product.

To download the driver installation file, visit the Samsung website (http://www. samsung.com/sec/) and search for your product using the model name.

Changing the Preset Sound Modes

 $\textcircled{B} MENU \blacksquare \rightarrow Sound \rightarrow Sound Mode \rightarrow ENTER \blacksquare$ 

#### Sound Mode TOOLS

Use the up and down arrow keys to select an option, and then press **ENTER** -.

- **Standard**: Selects the normal sound mode.
- Music: Emphasizes music over voices.
- Movie: Provides the best sound for movies.
- Clear Voice: Emphasizes voices over other sounds.
- **Amplify**: Increase the intensity of high-frequency sound to allow a better listening experience for the hearing impaired.
- If Speaker Select is set to External Speaker, Sound Mode is disabled.

□ Adjusting Sound Settings

 $\textcircled{B} MENU \blacksquare \rightarrow Sound \rightarrow ENTER \blacksquare$ 

Sound Effect

If Speaker Select is set to External Speaker, Sound Effect is disabled.

• SRS TruSurround HD (Off / On)

(Standard sound mode only)

This function provides a virtual 5.1 channel surround sound experience through a pair of speakers using HRTF (Head Related Transfer Function) technology.

• SRS TruDialog (Off / On)

(standard sound mode only)

This function allows you to increase the intensity of a voice over background music or sound effects so that dialog can be heard more clearly.

# • Equalizer

Adjusts the sound output.

- Balance L/R: Adjusts the balance between the right and left speaker.
- 100Hz / 300Hz / 1kHz / 3kHz / 10kHz (Bandwidth Adjustment): Adjusts the volume level of specific bandwidth frequencies.
- **Reset**: Resets the equalizer to its default settings.

#### Broadcast Audio Options

• Preferred Language

(digital channels only)

Use the up and down arrow keys to select a language, and then press **ENTER** .

Digital-TV broadcasts can simultaneously transmit many audio tracks (for example, simultaneous translations of the program into foreign languages).

You can only select a language from from among the ones being broadcasted.

Multi-Track Sound (MTS) TOOLS

(analog channels only)

Select an option using the up and down arrow keys, and the press ENTER -.

**Mono**: Choose for channels that are broadcasting in mono or if you are having difficulty receiving a stereo signal.

Stereo: Choose for channels that are broadcasting in stereo.

**SAP**: Choose to listen to the Separate Audio Program, which is usually a foreign-language translation.

Depending on the program being broadcast, you can listen to Mono, Stereo, or SAP.

# SPDIF Output

The SPDIF (Sony Philips Digital InterFace) outputs an uncompressed digital audio signal when you connect the digital audio jack on the back of the TV to a digital audio in jack on a receiver or home theater.

- Audio Format (PCM / Dolby Digital): You can select the Digital Audio output (SPDIF) format.
  - The available Digital Audio output (SPDIF) format may differ depending on the input source.
- Audio Delay: Lets you correct timing mismatches between the audio track and the video when you are watching the TV and listening to digital audio output from the TV through an external device such as an AV receiver. When you select Audio Delay, a slider appears. User the left and right arrow buttons to adjust the slider. Press ENTER I when done (0ms ~ 250ms).

#### Speaker Settings

• Speaker Select (External Speaker / TV Speaker)

If you are listening to the sound track of a broadcast or movie through an external receiver, you may hear a sound echo caused by the difference in decoding speed between the TV's speakers and the speakers attached to your audio receiver. If this occurs, set the TV to **External Speaker**.

- When you set Speaker Select to External Speaker, the TV's speakers are turned off. You will hear sound through the external speakers only. When you set Speaker Select to TV Speaker both the TV's speakers and the external speakers are on. You will hear sound through both.
- When Speaker Select is set to External Speaker, the -VOL+ and MUTE buttons will not operate and the sound settings will be limited.

• Auto Volume (Off / Normal / Night)

**Normal** equalizes the volume level on each channel, so that when you change channels, the volume level is the same. **Night** equalizes and decrease the volume level on each channel, so each channel is quieter. **Night** is useful at night, when you may want to keep the volume low.

#### Reset Sound (OK / Cancel)

**Reset** all sound settings to the factory defaults. Select **Reset**, press **ENTER** →, select **OK** on the pop-up, and then press **ENTER** → again.

#### **Preference Features**

# Setting the Time

# $\textcircled{\ } \mathbb{B} \quad \mathsf{MENU} \blacksquare \to \mathsf{System} \to \mathsf{Time} \to \mathsf{ENTER} \blacksquare$

#### Time

 ${\ensuremath{ \mathbb Z}}$  The current time will appear every time you press the **INFO** button.

- **Clock**: Setting the clock is for using various timer features of the TV.
  - ${\ensuremath{\mathbb Z}}$  If you disconnect the power cord, you have to set the clock again.
  - Clock Mode: Set the current time manually or automatically.
    - **Auto**: Have the TV set the current time automatically using the time from a digital channel.
    - You must have the cable or an antenna connected to the TV to set the time automatically.

Manual: Set the current time manually.

- Depending on the broadcast station and signal, the auto time set up may not be correct. In this case, set the time manually.
- Clock Set: Set the Month, Day, Year, Hour, Minute and am/pm.
  - Select Clock Set. Select date or time, and then press ENTER . Use the number buttons to enter numbers or press the up and down arrow buttons. Use the left and right arrow buttons to move from one entry field to the next. Press ENTER . when done.
  - Z Available only when **Clock Mode** is set to **Manual**.
  - You can set the Month, Day, Year, Hour and Minute directly by pressing the number buttons on the remote control.

- DST (Off / On): Switches the DST (Daylight Saving Time) function on or off.

- Time Zone: Select your time zone.

 ${\ensuremath{ \mathbb{Z}}}$  This function is only available when the **Clock Mode** is set to **Auto**.

## **Using the Sleep Timer**

- $\textcircled{B} MENU \blacksquare \rightarrow System \rightarrow Time \rightarrow Sleep Timer \rightarrow ENTER \blacksquare$
- Sleep Timer TOOLS : Automatically shuts off the TV after a preset period of time (30, 60, 90, 120, 150 and 180 minutes).
  - Use the up and down arrows to select a period of time, and then press ENTER . To cancel Sleep Timer, select Off.

#### Setting the On / Off Timer

# $\textcircled{\ } \mathbb{B} \quad \mathsf{MENU} \blacksquare \to \mathsf{System} \to \mathsf{Time} \to \mathsf{ENTER} \blacksquare$

- Set On Timer so that your TV turns on automatically at a time and on a day of your choosing.
- On Timer: You can set up three separate On Timer configurations. (On Timer 1, On Timer 2, On Timer 3)
  - You must set the clock before you can use On Timer.

| On Timer 1    |         |             |         |        |       |       |        |  |
|---------------|---------|-------------|---------|--------|-------|-------|--------|--|
| Setup<br>Once | Sun     | Mon         | Tue     | Wed    | Thu   | Fri   | Sat    |  |
| On Time       |         |             |         |        | Volur | ne    |        |  |
| 04            | 00      |             | am      |        |       | 20    |        |  |
| Source        | Antenna |             | Chanr   | nel    |       |       |        |  |
| TV            | Cable   | e           | 3       |        |       |       |        |  |
|               |         |             |         |        |       |       |        |  |
|               |         | <b>\$</b> A | djust ┥ | ► Move | 🕑 En  | ter 🤊 | Return |  |

• The displayed image may differ depending on the model.

Setup: Select Off, Once, Everyday, Mon~Fri, Mon~Sat, Sat~Sun or Manual. If you select Manual, you can choose the days you want On Timer to turn on your TV.

**On Time**: Set the hour, minute, am/pm. Use the number buttons or the up and down arrow keys to enter numbers. Use the left and right arrow buttons to change entry fields.

**Volume**: Set the desired volume level. Use the left and right arrow buttons to change the volume level.

**Source**: Select **TV** or **USB**. Select TV and the TV will display broadcast or cable TV programs when it turns on automatically. Select USB and the TV will play content from a USB device when the TV turns on automatically. (You can select USB only when a USB device is connected to the TV)

Antenna (when the Source is set to TV): Select Air or Cable.

Channel (when the Source is set to TV): Select the desired channel.

**Music** / **Photo** (when the **Source** is set to **USB**): Select a folder in the USB device containing music or photo files you want played when the TV turns on automatically.

# Ø NOTE

- If there is no music file on the USB device or you don't select a folder containing a music file, the Timer function does not operate correctly.
- If there is only one photo file in the USB, the Slide Show will not play.
- If a folder name is too long, the folder cannot be selected. Each USB you use is assigned its own folder. When using more than one of the same type of USB, make sure the folders assigned to each USB have different names.
- We recommend that you use a USB memory stick and a multi card reader when using On Timer. The On Timer function may not work with USB devices with a built-in battery, MP3 players, or PMPs made by some manufacturers because the TV can take too long to recognize these devices.

- Off Timer: You can set up three separate Off Timer configurations. (Off Timer 1, Off Timer 2, Off Timer 3)
  - You must set the clock before you can use Off Timer.

Setup: Select Off, Once, Everyday, Mon~Fri, Mon~Sat, Sat~Sun or Manual. If you select Manual, you can choose the days you want Off Timer to turn off your TV.

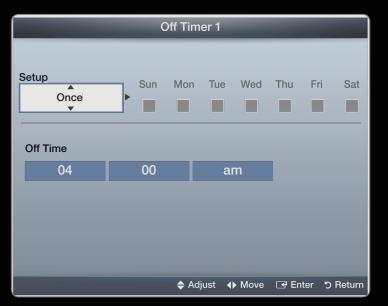

- The displayed image may differ depending on the model.

**Off Time**: Set the **hour**, **minute**, and **am/pm**. Use the number buttons or the up and down arrow keys to enter numbers. Use the left and right arrow buttons to change entry fields.

# Blocking Programs

 $\textcircled{\ } \mathbb{B} \ \mathsf{MENU} \blacksquare \to \mathsf{System} \to \mathsf{Security} \to \mathsf{ENTER} \blacksquare$ 

# Security

When you access the Security functions for the first time, the PIN input screen appears. Enter a 4 digit PIN you will remember. The PIN screen closes and the Security Menu appears. Every time you access the Security functions, the PIN screen will appear and you must enter that PIN.

 Program Rating Lock (Off / On): When turned on, the Program Rating Lock feature can automatically block programs you deem inappropriate for your children. You must enter a PIN (personal identification number) before you can set or change any of the Program Rating Lock restrictions.

**TV Rating**: You can block TV programs based on their ratings. This function allows you to control what your children can watch. TV Rating displays a grid with locks. The following categories are on the left side:

TV-Y: Young children / TV-Y7: Children 7 and over / TV-G: General audience / TV-PG: Parental guidance / TV-14: Viewers 14 and over / TV-MA: Mature audience

The following categories are on top:

- ALL: Lock all TV ratings. / FV: Fantasy violence / V: Violence / S: Sexual situation / L: Adult Language / D: Sexually Suggestive Dialog
  - To block certain content, you select a lock, and press ENTER 子 (That is, you "click it".). For example, click the lock at the intersection of V and **TV-MA**, and you block all programs that are rated violent and for mature adults. The locks are also assigned to related groups. For example, if you click **TV-Y** under All, then **TV-Y7** will also automatically be blocked. Similarly, if you click **TV-G** under ALL, then all the categories in the young adult group will be blocked (TV-G, TV-PG, TV-14 and TV-MA). The subratings (**D**, **L**, **S**, **V**) work similarly. So, if you block the L sub-rating in **TV**-PG, then the L sub-ratings in TV-14 and TV-MA will automatically be blocked.

- V To unblock a category, click the lock. To unblock all the categories in a row, click the lock under **ALL**.
- It watch a blocked program, you must enter the Security code when requested.

**Movie Rating** (MPAA): You can block movies based on their MPAA rating. The Motion Picture Association of America (MPAA) has implemented a rating system that provides parents or guardians with advanced information on which films are appropriate for children. Movie Rating displays a column with locks and the following ratings categories:

- General audience (no restrictions). / PG: Parental guidance suggested.
   / PG-13: Parents strongly cautioned. / R: Restricted. Children under 17 should be accompanied by an adult. / NC-17: No children under age 17. / X: Adults only. / NR: Not rated.
- ☑ To block certain content, you select a lock, and press ENTER I (That is, you "click it".). For example, click the X lock and you block all X-rated movies. The rating categories are also grouped so that clicking one category blocks all the categories a parent would block along with it. For example, if you block the PG-13 category, then R, NC-17 and X will automatically be blocked also.
- ${\ensuremath{\mathbb Z}}$  To unblock a category, click the lock.

**Canadian English Rating**: You can block TV programs based on their Anglophone Canadian rating.

**Canadian English Rating** displays a column with locks and the following ratings categories:

C: Programming intended for children under age 8. / C8+: Programming generally considered acceptable for children 8 years and over to watch on their own. / G: General programming, suitable for all audiences. / PG: Parental Guidance. / 14+: Programming contains themes or content which may not be suitable for viewers under the age of 14. / 18+: Adult programming.

- ☑ To block certain content, you select a lock, and press ENTER → (That is, you "click it".). For example, click the 18+ lock and you block all TV programs rated 18+. The rating categories are also grouped so that clicking one category blocks all the categories a parent would block along with it. For example, if you block the G category, then PG, 14+ and 18+ will automatically be blocked.
- ${\ensuremath{\mathbb Z}}$  To unblock a category, click the lock.

**Canadian French Rating**: You can block TV programs based on their French Canadian rating.

**Canadian French Rating** displays a column with locks and the following ratings categories:

G: General / 8 ans+: Programming generally considered acceptable for children 8 years and over to watch on their own. / 13 ans+: Programming may not be suitable for children under the age of 13. / 16 ans+: Programming is not suitable for children under the age of 16. / 18 ans+: Programming restricted to adults.

To block certain content, you select a lock, and press ENTER I (That is, you "click it".). For example, click the 18 ans+ lock and you block all TV programs rated 18 ans+. The rating categories are also grouped so that clicking one category blocks all the categories a parent would block along with it. For example, if you block the 8 ans+ category, then 13 ans+, 16 ans+ and 18 ans+ will automatically be blocked also.

 ${\ensuremath{\mathbb Z}}$  To unblock a category, click the lock.

**Downloadable U.S. Rating**: Parental restriction information can be used while watching DTV channels.

# Ø NOTE

- If information is not downloaded from the broadcasting station,
   Downloadable U.S. Rating menu is deactivated.
- Parental restriction information is automatically downloaded while you watch DTV channels. It may take several seconds.
- The **Downloadable U.S. Rating** menu is available for use after information is downloaded from the broadcasting station. However, depending on the information from the broadcasting station, it may not be available for use.
- Parental restriction levels differ depending on the broadcasting station. The default menu name and **Downloadable U.S. Rating** change depending on the downloaded information.

- Even if you set the on-screen display to another language, the **Downloadable U.S. Rating** menu will appear in English only.
- Blocking one rating level will automatically block other categories that deal with more sensitive material.
- The rating titles (For example: Humor Level..etc) and TV ratings (For example: DH, MH, H..etc) may differ depending on the broadcasting station.
- Change PIN: The Change PIN screen will appear. Choose any 4 digits for your PIN and enter it in Enter New PIN. Re-enter the same 4 digits. in Confirm New PIN. When the Confirm screen disappears, press the OK button. The TV has memorized your new PIN.

#### How to watch a restricted program or movie

If the TV is tuned to a restricted program or movie, the **Program Rating Lock** will block it. The screen will go blank and the following message will appear:

This channel is blocked by **Program Rating Lock**. Please enter the PIN to unblock Enter the PIN to unblock. the program or movie.

@ If you forget the PIN code, press the remote control buttons in the following sequence in Standby mode, which resets the PIN to "0-0-0-0": **MUTE**  $\rightarrow$  **8**  $\rightarrow$  **2**  $\rightarrow$  **4**  $\rightarrow$  **POWER** (on).

# Economical Solutions

# Eco Solution

 $\textcircled{B} MENU \blacksquare \rightarrow System \rightarrow Eco Solution \rightarrow ENTER \blacksquare$ 

 Energy Saving (Off / Low / Medium / High / Picture Off): This adjusts the brightness of the TV in order to reduce power consumption. If you select Picture Off, the screen is turned off, but the sound remains on. Press any button except volume button to turn on the screen.

- No Signal Power Off (Off / 15 min. / 30 min. / 60 min.): To avoid unnecessary energy consumption, you can set how long you want the TV to remain on if it's not receiving a signal.
- Auto Power Off (Off / On): Saves power by turning TV off automatically when no user operation is received for 4 hours.

# □ Picture In Picture (PIP)

#### $\textcircled{\ } \mathbb{B} \ \mathsf{MENU} \blacksquare \to \mathsf{System} \to \mathsf{PIP} \to \mathsf{ENTER} \blacksquare$

#### 

You can watch a program whose signal has passed through the TV's tuner and the video from one external video source simultaneously. For example, if you have a cable box connected to the Cable In jack, you can use PIP to watch programs from the cable box and a movie from a Blu-ray player attached to the HDMI In jack.

## Ø NOTE

- For PIP sound, refer to the **Sound Select** instructions.
- If you turn the TV off while watching in the PIP mode, the PIP function is reset to off. When you turn your TV on, you must turn PIP on again to watch in the PIP mode.
- You may notice that the picture in the PIP window becomes slightly unnatural when you use the main screen to view a game or karaoke.
- While **Program Rating Lock** is on, you cannot use PIP.

## • PIP Settings

The picture from the external video source will be in the main screen and the picture from the TV's tuner will be in the PIP sub-picture window.

| Main picture                    | Sub picture |
|---------------------------------|-------------|
| Component, HDMI1/DVI, HDMI2, PC | TV          |

- **PIP** (Off / On): Activate or deactivate the PIP function.
- Air/Cable (Air / Cable): Select either Air or Cable as the input source for the sub-screen.
- **Channel**: Select the channel for the sub-screen.
- Size ( / ): Select a size for the subpicture.
- Position (\_\_ / \_\_ / \_\_ / \_\_): Select a position for the sub-picture.
- Sound Select (Main / Sub): You can choose to listen to the sound from the Main picture or the Sub picture.

# Other Features

 $\textcircled{\ } \mathbb{B} \ \mathsf{MENU} \blacksquare \to \mathsf{System} \to \mathsf{ENTER} \blacksquare$ 

#### Menu Language

Set the menu language.

- 1. Select Menu Language, and then press the ENTER G button.
- 2. Choose a language, and then press the ENTER 子 button.
- Choose from English, Español, and Français.

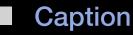

(On-Screen Text Messages)

- Caption (Off / On): You can switch the caption function on or off. If captions are not available, they will not be displayed on the screen.
  - The Caption feature does not work with devices connected to the TV through the Component, HDMI or PC input jacks.
- **Caption Mode**: You can select the desired caption mode.
  - P The availability of captions depends on the program being broadcast.
    Default / CC1 ~ CC4 / Text1 ~ Text4: (analog channels only) The Analog Caption function operates in either analog TV channel mode or when a signal is supplied from an external device to the TV. (Depending on the broadcasting signal, the Analog Caption function may or may not work with digital channels.)

**Default / Service1~Service6 / CC1~CC4 / Text1~Text4**: (digital channels only) The Digital Captions function works with digital channels.

- Service1~6 may not be available in digital caption mode depending on the broadcast.
- **Digital Caption Options**: (digital channels only) Adjusts the each option. When done, select **Close**.

Size: Options include **Default**, **Small**, **Standard** and **Large**. The default is Standard.

Font Style: Options include Default and Style 0 to 7. The default is Style 0.

Foreground Color: You can change the color of the letters. Options include **Default**, **White**, **Black**, **Red**, **Green**, **Blue**, **Yellow**, **Magenta** and **Cyan**. The default is **White**.

**Background Color**: You can change the background color of the caption. Options include **Default**, **White**, **Black**, **Red**, **Green**, **Blue**, **Yellow**, **Magenta** and **Cyan**. The default is **Black**.

Foreground Opacity: This adjusts the opacity of text. Options include Default, Transparent, Translucent, Solid and Flashing.

**Background Opacity**: This adjusts the opacity of the caption background. Options include **Default**, **Transparent**, **Translucent**, **Solid** and **Flashing**.

Return to Default: This option sets each Size, Font Style, Foreground Color, Background Color, Foreground Opacity and Background Opacity to its default.

# Ø NOTE

- Digital Caption Options are available only when you can select Default and Service1 ~ Service6 in Caption Mode.
- The availability of captions depends on the program being broadcast.
- The **Default** setting follows the standards set by the broadcaster.
- You cannot set the **Foreground** and **Background** to the same color.
- You cannot set both the Foreground Opacity and the Background Opacity to Transparent.

Auto Protection Time (Off / 2hours / 4hours / 8hours / 10hours): If the screen displays a still image for a certain period of time you define, the TV activates the screen saver to prevent the formation of burnt in ghost images on the screen.

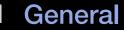

- Max. Power Saving (Off / On): Conserve power by turning the monitor off when the PC is not used for a specified period.
- Game Mode (Off / On): When you have connected a game console such as a PlayStation<sup>™</sup> or Xbox<sup>™</sup> to the TV, you can enjoy a more realistic gaming experience if you set Game Mode on.
  - - Before disconnecting a game console and connecting another external device, set Game Mode to Off in the System menu.
    - If you display the TV menu in **Game Mode**, the screen shakes slightly.
  - Bame Mode is not available when the input source is set to TV or PC.
  - Set Game Mode to On only after connecting a game console. If you turn Game Mode on before you have attached the game console, you may notice reduced picture quality.

#### 

- Picture mode is set to Standard and Sound mode is set to Movie.

- Menu Transparency (Bright / Dark): Set the Transparency of the menu.
- Boot Logo (Off / On): Display Samsung logo when the TV is turned on.

## Anynet+ (HDMI-CEC)

For details on set up options, refer to the "Anynet+ (HDMI-CEC)" instructions.

#### DivX® Video On Demand

Shows the registration code authorized for the TV. If you connect to the DivX web site and register, you can download the VOD registration file. If you play the VOD registration using My Contents, the registration is completed.

Ber more information on DivX® VOD, visit "http://vod.divx.com".

# Support Menu

 $\[mathcal{eq:MENU}] \longrightarrow Support \rightarrow ENTER \[mathcal{eq:MENU}]$ 

# e-Manual

The **e-Manual** is built into your TV. Open the **e-Manual** to learn how to use your TV's many features.

Por the detailed information about the e-Manual Screen, refer to "How to view the e-Manual" in the Users Manual.

#### Self Diagnosis

• **Picture Test**: Use to check for picture problems. **Picture test** displays a high definition picture that you can examine for flaws or faults.

**Yes**: Select Yes if the test picture does not appear or there is noise or distortion in the test picture. There may be a problem with the TV. Contact Samsung's Call Center for assistance.

**No**: Select No if the test picture displays properly. There may be a problem with your external equipment. Please check your connections. If the problem persists, refer to the external device's user manual.

- **Sound Test**: Use the built-in melody sound to check for sound problems.
  - If you hear no sound from the TV's speakers, before performing the sound test, make sure Speaker Select is set to TV Speaker in the Sound menu.
  - The melody will be heard during the test even if Speaker Select is set to External Speaker or the sound is muted by pressing the MUTE button.

**Yes**: Select **Yes** if you can hear sound from only one speaker or from neither speaker during the sound test. There may be a problem with the TV. Contact Samsung's Call Center for assistance.

**No**: Select **No** if you can hear sound from the speakers. There may be a problem with your external equipment. Please check your connections. If the problem persists, refer to the external device's user manual.

- **Signal Information**: (digital channels only) The reception quality of over-the-air HD channels is either perfect or the channels are unavailable. Signal Information displays HD channel signal strength so you can adjust your antenna to increase signal strength and receive HD channels.
- **Troubleshooting**: Displays a troubleshooting guide organized into four symptom categories: Poor or Distorted Picture, Distorted Sound or No Sound, RF or PC Issues, and Other Issues. If your TV seems to be having a problem, access the trouble shooting guide for a solution.

#### Software Upgrade

The **Software Upgrade** menu lets you upgrade your TV's software to the latest version.

- **Current Version**: This is the software version already installed in the TV.
- The current version is displayed in the following format: Year / Month / Day\_Version number.
- Be careful not to turn off the power until the upgrade is complete. The TV will turn off and

| Software Upgrade     |                          |  |
|----------------------|--------------------------|--|
| Current Version      | 2011/01/18_000001        |  |
| By USB               |                          |  |
| Alternative Software | /                        |  |
|                      | 🗢 Move 🕞 Enter "ງ Return |  |

• The displayed image may differ depending on the model.

on automatically after completing the firmware upgrade. When you upgrade software, all video and audio settings you have made will return to their default settings. We advise you to write down your settings so that you can easily reset them after the upgrade.

# • By USB

To upgrade **By USB**, follow these steps:

- 1. Visit www.samsung.com.
- **2.** Download the latest USB software upgrade exe archive to your computer.
- **3.** Extracts the exe archive to your computer. You should have a single folder with the same name as the exe file.
- 4. Copy the folder to a USB flash drive.

| USB |  |
|-----|--|
|     |  |

• The position of the USB port may differ depending on the model.

- Turn on the TV, and then insert the USB flash drive into the USB port of the TV.
- **6.** In the TV's menu, go to **Support**  $\rightarrow$  **Software Upgrade**.
- 7. Select By USB.
  - Please be careful not to remove the USB drive until the upgrade is complete.

#### • Alternative Software

If there is an issue with the new firmware and it is affecting operation, you can change the software to the previous version.

 $\mathbb{V}$  If the software was changed, existing software is displayed.

## Contact Samsung

View this information when your TV does not work properly or when you want to upgrade the software. You can find information regarding our call centers and how to download products and software.

# What is Anynet+? TOOLS

Anynet+ is a function that enables you to control all connected Samsung devices that support Anynet+ with your Samsung TV's remote. The Anynet+ system can be used only with Samsung devices that have the Anynet+ feature. To be sure your Samsung device has this feature, check if there is an Anynet+ logo on it.

Ø NOTE

- You can only control Anynet+ devices using the TV remote control, not the buttons on the TV.
- The TV remote control may not work under certain conditions. If this occurs, reselect the Anynet+ device.
- The Anynet+ functions do not operate with other manufacturers' products.

- For instructions explaining how to connect Anynet+ external devices, refer to the device's user manual.
- You must connect an Anynet+ device using an HDMI cable. Some HDMI cables may not support Anynet+ functions.
- Anynet+ works when the AV device supporting Anynet+ is in the standby or on status.
- Anynet+ supports up to 12 AV devices in total. Note that you can connect up to 3 devices of the same type.

- However, you can connect only one Anynet+ Home Theater. To connect an Anynet+ Home Theate, connect the Home Theater to the TV using an HDMI cable then:
  - To hear sound from the Home Theater's Front, Left and Right speakers and the subwoofe only, connect a Digital Optical cable between the **DIGITAL AUDIO OUT (OPTICAL)** jack on your TV and the Digital Audio Input on the Home Theater.
  - To hear 5.1 channel audio, connect HDMI cables to your Anynet+
    DVD player, satellite box, etc. Then, connect the DIGITAL AUDIO OUT
    (OPTICAL) jack on your DVD player, Satellite Box, etc. (i.e. Anynet + Device
    1 or 2) directly to the Home Theater, not the TV.

## Anynet+ Menu

The Anynet+ menu changes depending on the type and status of the Anynet+ devices connected to the TV.

| Anynet+ Menu               | Description                                                                                                    |
|----------------------------|----------------------------------------------------------------------------------------------------|
| View TV                    | Changes Anynet+ mode to TV broadcast mode.                                                                                                    |
| Device List                | Shows the Anynet+ device list.                                                                                                    |
| (device_name) <b>MENU</b>  | Shows the connected device menus. E.g. if a DVD player recorder is connected, the disc menu of the DVD player recorder will appear.             |
| (device_name) <b>Tools</b> | Shows the tools menu of the connected device. E.g. if a DVD player recorder is connected, the play menu of the DVD player recorder will appear. |

| Anynet+ Menu                    | Description                                                                                                    |
|---------------------------------|----------------------------------------------------------------------------------------------------|
| (device_name) <b>Title Menu</b> | Shows the title menu of the connected device. E.g. If a DVD player recorder is connected, the title menu of the title menu of the movie in the DVD player recorder will appear. |
| Receiver                        | Sound is played through the receiver.                                                                                                    |

# Setting Up Anynet+

 $\textcircled{\ } \mathbb{B} \text{ } \mathsf{MENU} \blacksquare \to \mathsf{System} \to \mathsf{Anynet} + (\mathsf{HDMI-CEC}) \to \mathsf{ENTER} \blacksquare$ 

# Anynet+ (HDMI-CEC) (Off / On)

To use the Anynet+ Function, you must set **Anynet+ (HDMI-CEC)** to **On**.

When the Anynet+ (HDMI-CEC) function is disabled, all the Anynet+ related operations are deactivated.

#### Auto Turn Off (No / Yes)

Set an Anynet+ Device to turn off automatically when the TV is turned off.

- If Auto Turn Off is set to Yes, running external devices will turn off at the same time as the TV turns off. However, a device may not turn off if a recording is in progress.
- Z Auto Turn Off may not be enabled depending on the device.

## Switching between Anynet+ Devices

- Press the TOOLS button, select Anynet+ (HDMI-CEC), and then press
   ENTER
- 2. Select Device List, and then press the ENTER 🕞 button.
- 3. Select a device, and then press the ENTER → button. You can switch to the selected device.

- The Device List menu appears only when you set Anynet+ (HDMI-CEC) to On in the System menu.
- Switching to the selected device may take up to 2 minutes. You cannot cancel the operation during the switching operation.
- If you have selected an Anynet+ device by pressing the SOURCE button and then selecting its input source, you cannot use the Anynet+ function.
   Make sure to switch to an Anynet+ device by using the Device List.

## □ Listening through a Receiver

You can listen to sound through a receiver (i.e Home Theater) instead of the **TV Speaker**.

- 1. Select **Receiver** and set to **On**.
- 2. Press the EXIT button to exit.

  - The receiver will work when you have properly connected the optical in jack of the receiver to the **DIGITAL AUDIO OUT (OPTICAL)** jack of the TV.
  - When the receiver (i.e Home Theater) is set to On, you can hear sound output from the TV's Optical jack. When the TV is displaying a DTV (air) signal, the TV will send out 5.1 channel sound to the receiver. When the source is a digital component such as a DVD and is connected to the TV via HDMI, only 2 channel sound will be heard from the receiver.

## □ Troubleshooting for Anynet+

| Problem                | Possible Solution                                                                    |
|------------------------|--------------------------------------------------------------------------------------|
| Anynet+ does not work. | <ul> <li>Check if the device is an Anynet+ device. The Anynet+ system</li> </ul>     |
|                        | supports Anynet+ devices only.                                                       |
|                        | <ul> <li>Only one receiver (home theater) can be connected.</li> </ul>               |
|                        | <ul> <li>Check if the Anynet+ device power cord is properly connected.</li> </ul>    |
|                        | <ul> <li>Check the Anynet+ device's Video/Audio/HDMI cable connections.</li> </ul>   |
|                        | <ul> <li>Check whether Anynet+ (HDMI-CEC) is set to On in the Anynet+</li> </ul>     |
|                        | setup menu.                                                                          |
|                        | <ul> <li>Check whether the TV remote control is in TV mode.</li> </ul>               |
|                        | <ul> <li>Check whether the remote control is Anynet+ compatible.</li> </ul>          |
|                        | <ul> <li>Anynet+ doesn't work in certain situations. (Searching channels,</li> </ul> |
|                        | operating My Contents or Plug & Play (initial setup), etc.)                          |
|                        | <ul> <li>When connecting or removing the HDMI cable, please make sure to</li> </ul>  |
|                        | search devices again or turn your TV off and on again.                               |
|                        | <ul> <li>Check if the Anynet+ Function of Anynet+ device is set on.</li> </ul>       |

| I want to start Anynet+.    | <ul> <li>Check if the Anynet+ device is properly connected to the TV and<br/>check if the Anynet+ (HDMI-CEC) is set to On in the Anynet+<br/>Setup menu.</li> </ul> |
|-----------------------------|----------------------------------------------------------------------------------------------------|
|                             | <ul> <li>Press the TOOLS button to display the Anynet+ menu and select a</li> </ul>                                                                                 |
|                             | menu you want.                                                                                                    |
| I want to exit Anynet+.     | <ul> <li>Select View TV in the Anynet+ menu.</li> </ul>                                                                                                    |
|                             | <ul> <li>Press the SOURCE button on the TV remote control and select a</li> </ul>                                                                                   |
|                             | non- Anynet+ device.                                                                                                    |
|                             | • Press $\checkmark$ CH $\land$ and PRE-CH to change the TV mode. (Note that                                                                                        |
|                             | the channel button operates only when a tuner-embedded Anynet+<br>device is not connected.)                                                                         |
| The message "Connecting to  | <ul> <li>You cannot use the remote control when you are configuring</li> </ul>                                                                                      |
| Anynet+ device" appears on  | Anynet+ or switching to a view mode.                                                                                                    |
| the screen.                 | <ul> <li>Use the remote control after the TV has completed Anynet+</li> </ul>                                                                                       |
|                             | configuration or has finished switching to Anynet+.                                                                                                    |
| The Anynet+ device does not | • You cannot use the play function when <b>Plug &amp; Play</b> (initial setup) is                                                                                   |
| play.                       | in progress.                                                                                                    |

| The connected device is not | <ul> <li>Check whether or not the device supports Anynet+ functions.</li> </ul>    |
|-----------------------------|------------------------------------------------------------------------------------|
| displayed.                  | <ul> <li>Check whether or not the HDMI cable is properly connected.</li> </ul>     |
|                             | <ul> <li>Check whether Anynet+ (HDMI-CEC) is set to On in the Anynet+</li> </ul>   |
|                             | setup menu.                                                                        |
|                             | <ul> <li>Search Anynet+ devices again.</li> </ul>                                  |
|                             | <ul> <li>Anynet+ requires an HDMI connection. Make sure the device is</li> </ul>   |
|                             | connected to your TV with an HDMI cable.                                           |
|                             | <ul> <li>Some HDMI cables may not support Anynet+ functions.</li> </ul>            |
|                             | <ul> <li>If the connection is terminated because there has been a power</li> </ul> |
|                             | failure or the HDMI cable has been disconnected, please repeat the                 |
|                             | device scan.                                                                       |
| The TV sound is not output  | <ul> <li>Connect the optical cable between TV and the receiver.</li> </ul>         |
| through the receiver.       |                                                                                    |

## Using the My Contents

Enjoy photos, music and/or movie files saved on a USB Mass Storage Class (MSC) device.

- 1. Press the CONTENT button.
- 2. Press the ▲ / ▼ / ◀ / ▶ button to select
  Videos, Photos, or Music, and then press the ENTER button.
  - To view content on a USB device, you must plug the device into a USB jack on the TV.
  - To view content located on your PC, you must have connected your TV and your PC to your LAN and downloaded and installed PC Share Manager on your PC.

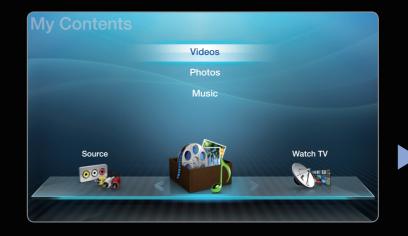

• The displayed menu may differ depending on the model.

## □ Connecting a USB Device

- **1.** Turn on your TV.
- Connect a USB device containing photo, music and/or movie files to the USB jack on the side of the TV.
- 3. When a USB device is connected to the TV, the Connected Device window appears.
  Select a connected device, and then press ENTER .

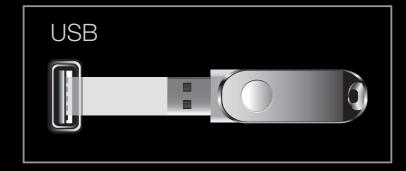

- The position of the USB port may differ depending on the model.
- The TV may display the files on the USB device automatically if it is the only device connected.

 ${\ensuremath{ \mathbb{Z}}}$  The USB function might not work properly with unlicensed multimedia files.

- - MTP (Media Transfer Protocol) is not supported.
  - The file system supports FAT16, FAT32 and NTFS. Note that the supported maximum file size is 2GB for FAT16 and 4GB for FAT32.
  - Some digital cameras or audio devices may not be compatible with this product.
  - Certain types of USB Digital camera and audio devices may not be compatible with this TV.
  - Available only the Sequential jpeg format.
  - My Contents only supports USB Mass Storage Class (MSC) devices. MSC is a Mass Storage Class Bulk-Only Transport device. Examples of MSC are Thumb drives, Flash Card Readers and USB HDD (USB HUB are not supported).
     Devices should be connected directly to the TV's USB port.

- Before connecting your device to the TV, please back up your files to prevent them from damage or loss of data. SAMSUNG is not responsible for any data file damage or data loss.
- USB (HDD) is not supported.
- Do not disconnect the USB device while it is loading.
- The higher the resolution of the image, the longer it takes to display on the screen.
- The maximum supported JPEG resolution is 15360 x 8640 pixels.
- If a file is corrupted or the TV does not support the file type, the "Not Supported File Format" message apears.

- If the files are sorted by **Folder View**, up to 1000 files can be displayed in each folder.
- The TV cannot play MP3 files with DRM that have been downloaded from a forpay site. Digital Rights Management (DRM) is a technology that supports the creation, distribution and management of the digital content in an integrated and comprehensive way, including protection the rights and interests of the content providers, preventing illegal copying of contents, and managing billings and settlements.

- If an over-power warning message is displayed while you are connecting or using a USB device, the device may not be recognized or may malfunction.
- If the TV has been no input during the time set in **Auto Protection Time**, the Screensaver will run.
- The power-saving mode of some external hard disk drives may be released automatically when connected to the TV.

- If you use a USB extension cable, the TV may not recognize the USB device or may not be able to read the files on the device.
- If a USB device connected to the TV is not recognized, the list of files on the device is corrupted, or a file in the list is not played, connect the USB device to a PC, format the device and check the connection.
- If a file deleted from the PC is still found when you run **My Contents**, is run, use the "Empty the Recycle Bin" function on the PC to permanently delete the file.

## My Contents Selection Screen

To play a file, move to the file using the  $\langle / \rangle / \land / \checkmark$  buttons, and then press the **ENTER** or  $\triangleright$  (Play) button. The TV plays the file. The **My Contents** screen may differ depending on the way you enter the screen.

Information: Displays the -Videos selected content category (Music, for example), device Works For Me Freak Tonight (USB drive, for example), File List Section: folder/file name, page, and **English Movie UP** Now I'm That Bitch Displays files or sort criteria. lov.10.2010 folders sorted by Fresh Blood Stand By Me criteria you can select. A Sucker For Your Sound Sorting 🏾 🎵 Tools 🏷 Return The displayed image may differ depending on the model. Device **Operation Buttons:** C Yellow (Edit Mode): Lets you select music by checking the files you want to play. Only available in Music. Blue (Sorting): Selects the sort list.

- (Page): Move to next or previous page.
- 🞵 Tools: Displays the option menu.
- > Return: Move to the previous page or step. English

#### Videos

#### **Playing a Video**

- Press the 
   / ▲ / ▼ button to select the desired video in the file list.
- Press the ENTER → button or > (Play) button.
  - The file name appears on the top with its playing time.
  - If video time information is unknown, the playing time and progress bar are not displayed.

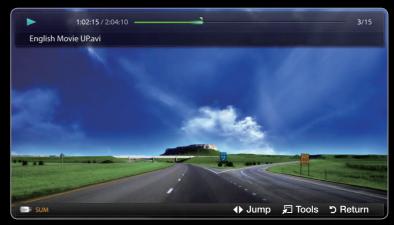

• The displayed image may differ depending on the model.

- During video playback, you can search using the < and > buttons.
- Press the **RETURN** button to exit the movie
- In this mode, you can play movie clips contained in a game, but you cannot play the game itself
- Supported Video Subitle Formats (for language subtiles, etc.)

| Name                   | File extension | Format       |
|------------------------|----------------|--------------|
| MPEG-4 time-based text | .txt           | XML          |
| SAMI                   | .smi           | HTML         |
| SubRip                 | .srt           | string-based |
| SubViewer              | .sub           | string-based |
| Micro DVD              | .sub or .txt   | string-based |

## • Supported Subtitle Formats

| File Extension | Container          | Video Codec                 | Resolution | Frame rate<br>(fps) | Bit rate<br>(Mbps) | Audio Codec         |
|----------------|--------------------|-----------------------------|------------|---------------------|--------------------|---------------------|
|                |                    | Divx 3.11 / 4.x / 5.1 / 6.0 | 1920x1080  | 6 ~ 30              | 8                  |                     |
| * • • •        | A) /I              | XviD                        | 1920x1080  | 6 ~ 30              | 8                  |                     |
| *.avi<br>*.mkv | AVI<br>MKV         | H.264 BP / MP / HP          | 1920x1080  | 6 ~ 30              | 25                 | / LPCM /<br>ADPCM / |
|                |                    | MPEG4 SP / ASP              | 1920x1080  | 6 ~ 30              | 8                  | DTS Core            |
|                |                    | Motion JPEG                 | 640x480    | 6 ~ 30              | 8                  |                     |
|                |                    | Divx 3.11 / 4.x / 5.1 / 6.0 | 1920x1080  | 6 ~ 30              | 8                  | MP3 / AC3           |
|                |                    | XviD                        | 1920x1080  | 6 ~ 30              | 8                  |                     |
| *.asf          | ASF                | H.264 BP / MP / HP          | 1920x1080  | 6 ~ 30              | 25                 | / LPCM /<br>ADPCM / |
|                |                    | MPEG4 SP / ASP              | 1920x1080  | 6 ~ 30              | 8                  | WMA                 |
|                |                    | Motion JPEG                 | 640x480    | 6 ~ 30              | 8                  |                     |
| *.wmv          | ASF                | Window Media Video v9       | 1920x1080  | 6 ~ 30              | 25                 | WMA                 |
| *.mp4 MP4      | H.264 BP / MP / HP | 1920x1080                   | 6 ~ 30     | 25                  | MP3 /              |                     |
|                | MP4                | MPEG4 SP / ASP              | 1920x1080  | 6 ~ 30              | 8                  | ADPCM /             |
|                |                    | XVID                        | 1920x1080  | 6 ~ 30              | 8                  | AAC                 |

| File Extension  | Container | Video Codec        | Resolution   | Frame rate<br>(fps) | Bit rate<br>(Mbps) | Audio Codec      |
|-----------------|-----------|--------------------|--------------|---------------------|--------------------|------------------|
|                 |           | H.264 BP / MP / HP | 1920x1080    | 6 ~ 30              | 25                 | ADPCM /          |
| *.3gp 3GPP      | 3GPP      | MPEG4 SP / ASP     | 1920x1080    | 6 ~ 30              | 8                  | AAC / HE-<br>AAC |
| * \//\0         | VRO       | MPEG1              | 1920x1080    | 24 / 25 / 30        | 30                 | AC3 / MPEG       |
| *.vro VOB       | MPEG2     | 1920x1080          | 24 / 25 / 30 | 30                  | / LPCM             |                  |
| *               |           | MPEG1              | 1920x1080    | 24 / 25 / 30        | 30                 | AC3 / MPEG       |
| *.mpg<br>*.mpeg | PS        | MPEG2              | 1920x1080    | 24 / 25 / 30        | 30                 | / LPCM /         |
| inpeg           |           | H.264              | 1920x1080    | 6 ~ 30              | 25                 | AAC              |
| *.ts            |           | MPEG2              | 1920x1080    | 24 / 25 / 30        | 30                 | AC3 / AAC /      |
| *.tp            | TS        | H.264              | 1920x1080    | 6 ~ 30              | 25                 | MP3 / DD+ /      |
| *.trp           |           | VC1                | 1920x1080    | 6 ~ 30              | 25                 | HE-AAC           |

#### **Other Restrictions**

Ø NOTE

- If there are problems with the contents of a codec, the codec will not be supported.
- If the information for a Container is incorrect and the file is in error, the Container will not be able to play correctly.
- Sound or video may not work if the contents have a standard bitrate/frame rate above the compatible Frame/sec listed in the table above.
- If the Index Table is in error, the Seek (Jump) function is not supported.
- The menu may take longer to appear if the video's bit rate exceeds 10Mbps.
- Some USB/digital camera devices may not be compatible with the TV.

| Video Decoder                                                                                                    | Audio Decoder                                                                                                    |
|----------------------------------------------------------------------------------------------------|----------------------------------------------------------------------------------------------------|
| <ul> <li>Supports up to H.264, Level 4.1</li> </ul>                                                                          | <ul> <li>Supports up to WMA 7, 8, 9, STD</li> </ul>                                                                                                 |
| <ul> <li>H.264 FMO / ASO / RS, VC1 SP / MP / AP L4<br/>and AVCHD are not supported.</li> <li>XVID, MPEG4 SP, ASP:</li> </ul> | <ul> <li>WMA 9 PRO does not support 2 channel<br/>excess multi channel or lossless audio.</li> <li>WMA sampling rate 22050Hz mono is not</li> </ul> |
| <ul> <li>Below 1280 x 720: 60 frame max</li> <li>Above 1280 x 720: 30 frame max</li> <li>GMC is not supported.</li> </ul>    | supported.                                                                                                    |

### Playing movie continuously (Resume Play)

If you exit a movie when it is playing, you can play the movie later from the point where you stopped it.

- Select the movie file you stopped and want to resume by pressing the ◀ or ▶ button to select it from the file list section.
- 2. Press the 🕨 (Play) or ENTER 子 button.
- 3. Press the D button to select Play
   Continuously (Resume Play) The Movie will begin to play from where you stopped it.

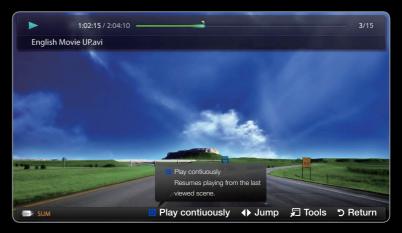

- The displayed image may differ depending on the model.
- Play Continuously (Resume Play) is only available when you resume playing a movie you had stopped.

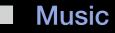

#### **Playing Music**

- Press the < / ► / ▲ / ▼ button to select the desired Music in the file list.
- Press the ENTER → button or ► (Play) button.
  - When the music is playing you can search using the <</li>
     (REW) and 
     (FF) buttons.

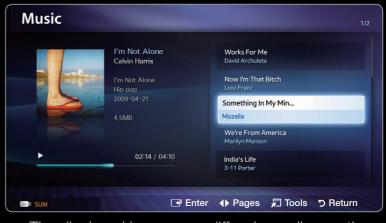

- The displayed image may differ depending on the model.
- My Contents only displays files with MP3 file extensions. Other file extensions are not displayed, even if they are saved on the same USB device.
- If the sound is abnormal when you play MP3 files, adjust the Equalizer in the Sound menu. (An over-modulated MP3 file may cause a sound problem.)

- Press the C (Edit Mode) button. A check box appears on the left side of all the music files.
- Using the arrow keys, highlight a file you want to play, and then press
   ENTER .
- **3.** Repeat for each file you want to play.
- 4. Press the TOOLS button, and then select Play Selected Contents.
  - You can select or deselect all music by pressing the Select All/Deselect
     All. You can select or deselect a single file by pressing the ENTER button.

#### Photos

#### Viewing a Photo (or Slide Show)

- **1.** Press the  $\langle / \rangle / \land / \checkmark$  button to select the desired photo in the file list.
- 2. Press the ENTER 子 button.
  - To view files manually, one at a time, press the < or > arrow buttons.
  - To start the slide show, press the
     ENTER button when the file you selected is displayed.

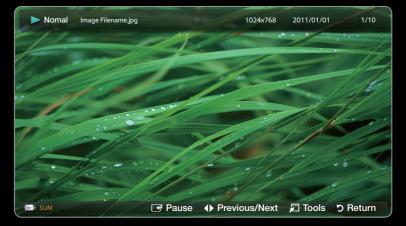

• The displayed image may differ depending on the model.

 During the slide show, all files in the file list are displayed in order, starting from the file you selected

- When you press the (Play) button in the file list, the slide show will start immediately.
- During a Slide show, press the **TOOLS** button to access additional functions such as **Slide Show Speed**, **Background Music**, **Zoom**, and **Rotate**.
- You can add background music to a slide show if you have music files on your USB device or PC by setting **Background Music** to **On** in the **Tools** menu, and then selecting music files to play.
- The Background Music cannot be changed until the BGM has finished loading.
- You can use the Pause, Stop, and Play buttons on the bottom of your remote during a slide show.
- When you press the Stop or Return button, the slide show stops and the main photo screen reappears.

## □ My Contents - Additional Functions

### Sorting the file list

Press the D button in the file list to sort the files.

| Category      | Operation                                                                  | Videos       | Music        | Photos       |
|---------------|----------------------------------------------------------------------------|--------------|--------------|--------------|
| Folder View   | Displays the whole folder. You can view the photo by selecting the folder. | $\checkmark$ | $\checkmark$ | $\checkmark$ |
| Title Search  | Sorts and displays the file title in Alphabet/<br>Number/Symbol order.     | $\checkmark$ | $\checkmark$ | $\checkmark$ |
| Latest Date   | Sorts and shows files by the latest date.                                  | $\checkmark$ |              | $\checkmark$ |
| Earliest Date | Sorts and shows files by the earliest date.                                | $\checkmark$ |              | $\checkmark$ |
| Artist        | Sorts the music file by artist in alphabetical order.                      |              | $\checkmark$ |              |
| Album         | Sorts the music file by album in alphabetical order.                       |              | $\checkmark$ |              |
| Genre         | Sorts music files by the genre.                                            |              | $\checkmark$ |              |
| Monthly       | Sorts and shows photo files by month.                                      |              |              | ✓            |

#### Videos/Music/Photos Play Option menu

When playing a file, press the **TOOLS** button. The Option Menu appears. Checks in the table below indicate which media the options apply to.

| Category     | Operation                                                                                                    | Videos       | Music        | Photos |
|--------------|----------------------------------------------------------------------------------------------------|--------------|--------------|--------|
| Title Search | You can move the other file directly.                                                                          | $\checkmark$ |              |        |
| Time Search  | You can search the video using<br>◀ and ▶ button at one minute<br>interval or entering the number<br>directly. | ~            |              |        |
| Shuffle Mode | You can play the music randomly.                                                                               |              | $\checkmark$ |        |

| Category          | Operation                                                                                                    | Videos       | Music        | Photos       |
|-------------------|----------------------------------------------------------------------------------------------------|--------------|--------------|--------------|
| Repeat Mode       | You can play movie and music files repeatedly.                                                                                                    | $\checkmark$ | $\checkmark$ |              |
| Picture Size      | You can adjust the picture size to your preference.                                                                                                    | ~            |              |              |
| Picture Mode      | You can select the <b>Picture Mode</b> .                                                                                                    | $\checkmark$ |              | $\checkmark$ |
| Sound Mode        | You can select the <b>Sound Mode</b> .                                                                                                    | $\checkmark$ | $\checkmark$ | $\checkmark$ |
| Subtitle Language | You can enjoy a video in a<br>supported languages. The function<br>is only enabled when stream-type<br>files which support multiple audio<br>formats are played. | ~            |              |              |

| Category                               | Operation                                                                                                    | Videos       | Music | Photos       |
|----------------------------------------|----------------------------------------------------------------------------------------------------|--------------|-------|--------------|
| Subtitle Setting                       | You can play the video with<br>Subtitles. This function only works<br>if the subtitles are the same file<br>name as the video.                                          | $\checkmark$ |       |              |
| Audio                                  | You can enjoy a video in one of the<br>supported languages. The function<br>is only enabled when you play<br>stream-type files which support<br>multiple audio formats. |              |       |              |
| Start Slide Show /<br>Pause Slide Show | You can start or pause a Slide<br>Show.                                                                                                    |              |       | ~            |
| Slide Show Speed                       | You can select the slide show speed during the slide show.                                                                                                    |              |       | $\checkmark$ |
| Background Music                       | You can turn background music<br>on and off when watching a Slide<br>Show.                                                                                              |              |       | ✓            |

| Category                    | Operation                                                                                                    | Videos       | Music        | Photos       |
|-----------------------------|----------------------------------------------------------------------------------------------------|--------------|--------------|--------------|
| Background Music<br>Setting | You can select background music when watching a Slide Show.                                                                                                    |              |              | $\checkmark$ |
| Zoom                        | You can zoom into images in full<br>screen mode. Use the ENTER<br>button to increase or decrease the<br>zoom. Use the arrow buttons to<br>select the area to enlarge. |              |              | ~            |
| Rotate                      | You can rotate images in full<br>screen mode. Use the left and right<br>arrow buttons to rotate the picture.<br>The rotation is only temporary.                       |              |              | $\checkmark$ |
| Information                 | You can see detailed information about the played file.                                                                                                    | $\checkmark$ | $\checkmark$ | $\checkmark$ |

Pressing the **INFO** button while a device name is selected will display information about the selected device name.

Pressing the INFO button while a file is selected will display information about the selected file.

# □ TroubleShooting

If the TV seems to have a problem, first review this list of problems and solutions. If none of these troubleshooting tips apply, visit samsung.com, then click on Support, or call Samsung customer service at 1-800-SAMSUNG.

| Issues          | Solutions and Explanations                                                                          |
|-----------------|----------------------------------------------------------------------------------------------------|
| Picture Quality | First, perform the <b>Picture Test</b> and to see if your TV is properly displaying the test image. |
|                 | <ul> <li>Go to MENU - Support - Self Diagnosis - Picture Test</li> </ul>                            |
|                 | If the test image is properly displayed, the poor picture may be caused by the source or signal.    |

| Issues                                                                             | Solutions and Explanations                                                                                                    |
|------------------------------------------------------------------------------------|----------------------------------------------------------------------------------------------------|
| The TV image does not look as good as it did in the store.                         | <ul> <li>Store displays are typically tuned to digital, HD (high definition) channels.</li> <li>If you have an analog cable/set top box, upgrade to a digital set top box.<br/>Use HDMI or Component cables to deliver HD (high definition) picture quality.</li> <li>Cable/Satellite subscribers: Try HD stations from the channel line up.</li> <li>Antenna connection: Try HD stations after performing an Auto program.</li> </ul> |
| The picture is distorted: macro<br>block error, small block, dots,<br>pixelization | <ul> <li>The compression of video contents may cause picture distortion especially in fast moving pictures such as sports and action movies.</li> <li>A weak signal can cause picture distortion. This is not a TV issue.</li> <li>Mobile phones used close to the TV (within 3.3 ft.) may cause noise in the picture on analog and digital channels.</li> </ul>                                                                       |

| Issues                                | Solutions and Explanations                                                                                                    |
|---------------------------------------|----------------------------------------------------------------------------------------------------|
| Color is wrong or missing.            | <ul> <li>If you're using a component connection, make sure the component<br/>cables are connected to the correct jacks. Incorrect or loose connections<br/>may cause color problems or a blank screen.</li> </ul>                                                                                                    |
| There is poor color or<br>brightness. | <ul> <li>Adjust the Picture options in the TV menu. (Go to Picture Mode / Color<br/>/ Brightness / Sharpness)</li> <li>Adjust the Energy Saving option in the TV menu. (Go to MENU –<br/>System – Eco Solution – Energy Saving)</li> <li>Try resetting the picture to view the default picture settings. (Go to MENU<br/>- Picture - Reset Picture)</li> </ul> |

| Issues                                                                  | Solutions and Explanations                                                                                                    |
|-------------------------------------------------------------------------|----------------------------------------------------------------------------------------------------|
| There is a dotted line on the edge of the screen.                       | <ul> <li>If the picture size is set to Screen Fit, change it to 16:9.</li> <li>Change the cable/satellite box resolution.</li> </ul>                                                                                                    |
| The picture is black and white.                                         | <ul> <li>If you are using an AV composite input, connect the video cable (yellow)<br/>to the Green jack of Component input 1 on the TV.</li> </ul>                                                                                                    |
| When changing channels, the picture freezes or is distorted or delayed. | <ul> <li>If connected to a cable box, try to reset the box. (Disconnect and then reconnect the AC cord and wait until the cable box reboots. It may take up to 20 minutes.)</li> <li>Set the output resolution of the cable box to 1080i or 720p.</li> </ul> |

| Issues                                                       | Solutions and Explanations                                                                                                    |
|--------------------------------------------------------------|----------------------------------------------------------------------------------------------------|
| Sound Problem                                                | First, perform a <b>Sound Test</b> to confirm that your TV audio is properly operating. (go to <b>MENU</b> - <b>Support</b> - <b>Self Diagnosis</b> - <b>Sound Test</b> ) |
|                                                              | If the audio is <b>OK</b> , the sound problem may caused by the source or signal.                                                                                         |
| There is no sound or the sound is too low at maximum volume. | <ul> <li>Please check the volume of the device (Cable/Sat Box, DVD, Blu-ray etc)<br/>connected to your TV.</li> </ul>                                                     |

| Issues                           | Solutions and Explanations                                                                                                    |
|----------------------------------|----------------------------------------------------------------------------------------------------|
| The picture is good but there is | <ul> <li>Set the Speaker Select option to TV Speaker in the Sound menu.</li> </ul>                                                                                                    |
| no sound.                        | <ul> <li>If you are using an external device, make sure the audio cables are<br/>connected to the correct audio input jacks on the TV.</li> </ul>                                                                     |
|                                  | <ul> <li>If you are using an external device, check the device's audio output<br/>option (ex. you may need to change your cable box's audio option to<br/>HDMI when you have a HDMI connected to your TV).</li> </ul> |
|                                  | <ul> <li>If you are using a DVI to HDMI cable, a separate audio cable is required.</li> </ul>                                                                                                    |
|                                  | <ul> <li>If your TV has a headphone jack, make sure there is nothing plugged into<br/>it.</li> </ul>                                                                                                    |
|                                  | Reboot the connected device by reconnecting the device's power cable.                                                                                                    |

| Issues                                          | Solutions and Explanations                                                                                                    |
|-------------------------------------------------|----------------------------------------------------------------------------------------------------|
| The speakers are making an inappropriate noise. | <ul> <li>Check the cable connections. Make sure a video cable is not connected to an audio input.</li> <li>For antenna or Cable connections, check the signal strength. Low signal level may cause sound distortion.</li> </ul> |
|                                                 | <ul> <li>Perform the Sound Test as explained above.</li> </ul>                                                                                                    |
| No Picture, No Video                            |                                                                                                    |
| The TV turns off automatically.                 | • Ensure the Sleep Timer is set to Off in the System menu.                                                                                                    |
|                                                 | <ul> <li>If your PC is connected to the TV, check your PC power settings.</li> </ul>                                                                                                    |
|                                                 | <ul> <li>Make sure the AC power cord is plugged in securely to the wall outlet<br/>and the TV.</li> </ul>                                                                                                    |
|                                                 | <ul> <li>When watching TV from an antenna or cable connection, the TV will turn<br/>off after 10 - 15 minutes if there is no signal.</li> </ul>                                                                                 |

| Issues                                                                              | Solutions and Explanations                                                                                                    |
|-------------------------------------------------------------------------------------|----------------------------------------------------------------------------------------------------|
| RF(Cable/Antenna) Connection                                                        |                                                                                                    |
| The TV is not receiving all                                                         | <ul> <li>Make sure the coaxial cable is connected securely.</li> </ul>                                                                                                    |
| channels.                                                                           | <ul> <li>Please try Auto Program to add available channels to the channel list. Go to MENU - Channel - Auto Program then select Auto and make sure the correct Cable TV signal type is set in the menu. There are 3 options (STD, HRC and IRC)</li> </ul> |
|                                                                                     | <ul> <li>Verify the Antenna is positioned correctly.</li> </ul>                                                                                                    |
| No Caption on digital channels.                                                     | <ul> <li>Check Caption Setup menu. Try changing Caption Mode Service1 to CC1.</li> </ul>                                                                                                    |
|                                                                                     | <ul> <li>Some channels may not have caption data.</li> </ul>                                                                                                    |
| The picture is distorted: macro<br>block error, small block, dots,<br>pixelization. | <ul> <li>Compression of video contents may cause picture distortion, especially with fast moving pictures such as sports and action movies.</li> <li>A weak signal can cause picture distortion. This is not a TV problem.</li> </ul>                     |

| Issues                                                                   | Solutions and Explanations                                                                                               |
|--------------------------------------------------------------------------|----------------------------------------------------------------------------------------------------|
| PC Connection                                                            |                                                                                                    |
| A " <b>Mode not supported'</b><br>message is shown." message<br>appears. | <ul> <li>Set your PC's output resolution so it matches the resolutions supported<br/>by the TV.</li> </ul>               |
| "PC" is always shown on the source list, even if a PC is not connected.  | <ul> <li>This is normal "PC" is always shown on the source list, regardless of<br/>whether a PC is connected.</li> </ul> |
| The video is OK but there is no audio.                                   | <ul> <li>If you are using an HDMI connection, check the audio output setting on<br/>your PC.</li> </ul>                  |

| Issues                                                                                                    | Solutions and Explanations                                                                                                    |
|----------------------------------------------------------------------------------------------------|----------------------------------------------------------------------------------------------------|
| Others                                                                                                    |                                                                                                    |
| Purple/green rolling horizontal<br>bars and buzzing noise from the<br>TV speakers with Component<br>cable connection. | <ul> <li>Remove the left and right audio connections from the set-top-box. If the<br/>buzzing stops, this indicates that the set-top-box has a grounding issue.<br/>Replace the Component video cables with an HDMI connection.</li> </ul>                                                                                                |
| The picture won't display in full screen.                                                                             | <ul> <li>HD channels will have black bars on either side of the screen when displaying up scaled SD (4:3) contents.</li> <li>Black bars on the Top &amp; Bottom will be shown on movies that have aspect ratios different from your TV.</li> <li>Adjust the picture size options on your external device or TV to full screen.</li> </ul> |
| Image Retention (Burn In) Issue.                                                                                      | • To minimize the possibility of screen burn, this unit is equipped with Pixel<br>Shift screen burn reduction technology. Pixel Shift lets you set the picture<br>so it moves slightly up and down (Vertical Line) and side to side (Horizontal<br>Dot). The regular, slight movement of the picture reduces screen burn in.              |

| Issues                                                                   | Solutions and Explanations                                                                                                    |
|--------------------------------------------------------------------------|----------------------------------------------------------------------------------------------------|
| A " <b>Mode not supported'</b><br>message is shown." message<br>appears. | <ul> <li>Check the supported resolution of the TV, and adjust the external<br/>device's output resolution accordingly. Refer to the resolution settings in<br/>the user manual.</li> </ul>             |
| <b>Caption</b> on TV menu is greyed out.                                 | <ul> <li>You cannot select the Caption menu if you have selected a source connected to the TV via HDMI or Component.</li> <li>The external device's Capton function must also be activated.</li> </ul> |
| There is a plastic smell from the TV.                                    | <ul> <li>This smell is normal and will dissipate over time.</li> </ul>                                                                                                    |

| Issues                                                                                                | Solutions and Explanations                                                                                                    |
|----------------------------------------------------------------------------------------------------|----------------------------------------------------------------------------------------------------|
| The TV <b>Signal Information</b><br>is unavailable in the <b>Self</b><br><b>Diagnostic</b> Test menu. | <ul> <li>This function is only available with digital channels from an Antenna / RF/<br/>Coax connection.</li> </ul>                                                                                                    |
| The TV is tilted to the side.                                                                         | <ul> <li>Remove the base stand from the TV and reassemble it.</li> </ul>                                                                                                    |
| The channel menu is greyed out (unavailable).                                                         | <ul> <li>The Channel menu is only available when the TV source is selected.</li> </ul>                                                                                                    |
| Your settings are lost after 30<br>minutes or every time the TV is<br>turned off.                     | <ul> <li>If the TV is in the Store Demo mode, it will reset audio and picture settings every 30 minutes. Change the settings from Store Demo mode to Home Use mode in the Plug &amp; Play procedure. Press the SOURCE button to select TV mode, and go to MENU → System → Plug &amp; Play → ENTER .</li> </ul> |

| Issues                          | Solutions and Explanations                                                                                                    |
|---------------------------------|----------------------------------------------------------------------------------------------------|
| You have intermittent loss of   | <ul> <li>Check the cable connections and reconnect them.</li> </ul>                                                                                                    |
| audio or video.                 | <ul> <li>Loss of audio or video can be caused by using overly rigid or thick<br/>cables. Make sure the cables are flexible enough for long term use. If<br/>mounting the TV to a wall, we recommend using cables with 90 degree<br/>connectors.</li> </ul> |
| You see small particles when    | <ul> <li>This is part of the product's design and is not a defect.</li> </ul>                                                                                                    |
| you look closely at the edge of |                                                                                                    |
| the frame of the TV.            |                                                                                                    |
| The PIP menu is not available.  | <ul> <li>PIP functionality is only available when you are using a HDMI, PC or<br/>Component source.</li> </ul>                                                                                                    |
|                                 |                                                                                                    |
| POP (TV's internal banner ad)   | <ul> <li>Select Home Use under Plug &amp; Play mode. For details, refer to Plug &amp;</li> </ul>                                                                                                    |
| appears on the screen.          | Play Feature.                                                                                                    |

## □ Anti-theft Kensington Lock

A Kenisngton Lock is a device you can use to physically fix your TV in place when using it in a public place. You wrap the Kensington Lock's cable around a large, immobile object and then attach the lock to the Kensington slot on the back of the TV.

The appearance and locking method may differ from the illustration below depending on

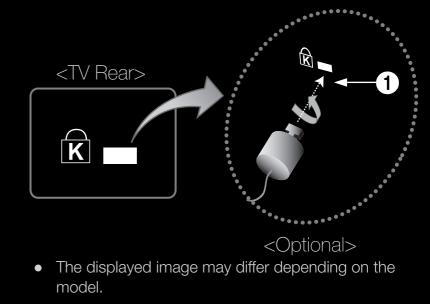

the manufacturer. Refer to the manual provided with the Kensington Lock for additional information on proper use. The Kensington Lock is not supplied by Samsung.

#### To lock the product, follow these steps:

- Wrap the Kensington Lock cable around a large, stationary object such as desk or chair.
- **2.** Slide the end of the cable with the lock attached through the looped end of the Kensington Lock cable.
- **3.** Insert the locking device into the Kensington slot on the product **1**.
- 4. Lock the lock.
- These are general instructions. For exact instructions, see the User manual supplied with the locking device.
- The location of the Kensington slot may be different depending on the TV model.

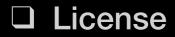

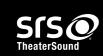

TheaterSound, SRS and the *o* symbol are trademarks of SRS Labs, Inc.

TheaterSound technology is incorporated under license from SRS Labs, Inc.

DIGITAL PLUSManufactured under license from Dolby Laboratories. Dolby and the double-D symbol are<br/>trademarks of Dolby Laboratories.

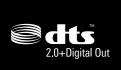

Manufactured under license under U.S. Patent #'s: 5,451,942; 5,956,674; 5,974,380; 5,978,762; 6,487,535 & other U.S. and worldwide patents issued & pending. DTS and the Symbol are registered trademarks. & DTS 2.0+ Digital Out and the DTS logos are trademarks of DTS, Inc. Product Includes software. © DTS, Inc. All Rights Reserved.

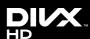

DivX Certified® to play DivX® video up to HD 1080p, including premium content.

DivX®, DivX Certified® and associated logos are trademarks of DivX, Inc. and are used under license.

ABOUT DIVX VIDEO: DivX® is a digital video format created by DivX, Inc. This is an official DivX Certified® device that plays DivX video. Visit www.divx.com for more information and software tools to convert your files into DivX video.

ABOUT DIVX VIDEO-ON-DEMAND: This DivX Certified® device must be registered in order to play purchased DivX Video-on-Demand (VOD) movies. To obtain your registration code, locate the DivX VOD section in your device setup menu. Go to vod.divx.com for more information on how to complete your registration.

Covered by one or more of the following U.S. patents : 7,295,673; 7,460,668; 7,515,710; 7,519,274

#### **Open Source License Notice**

In the case of using open source software, Open Source Licenses are available on the product menu.

Open Source License Notice is written only English.